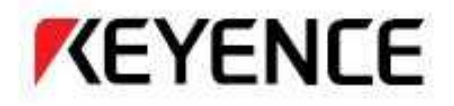

# HS オールインワン蛍光顕微鏡 **BZ-9000**

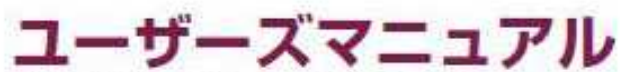

お使いになる前に、このマニュアルをお読みください。<br>お読みになった後は、いつでも使用できるように 大切に保管してください。

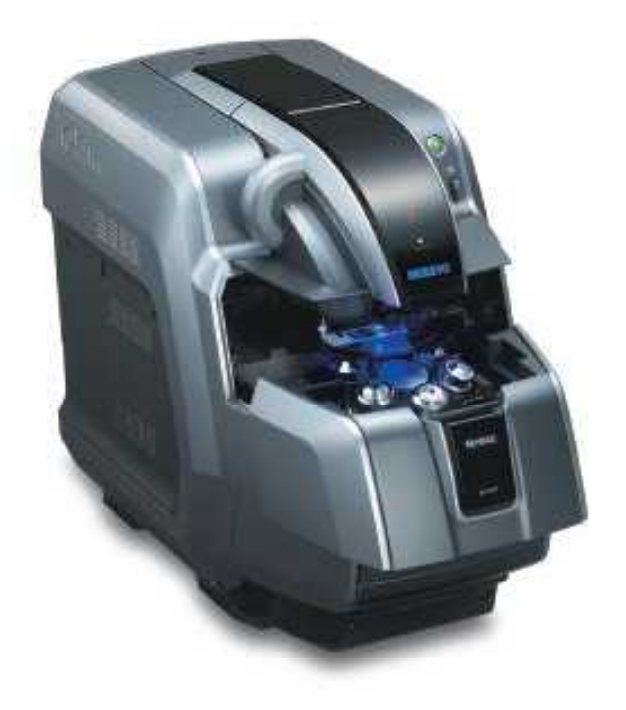

96M1746

## ①システムの起動と終了

#### システムを起動する

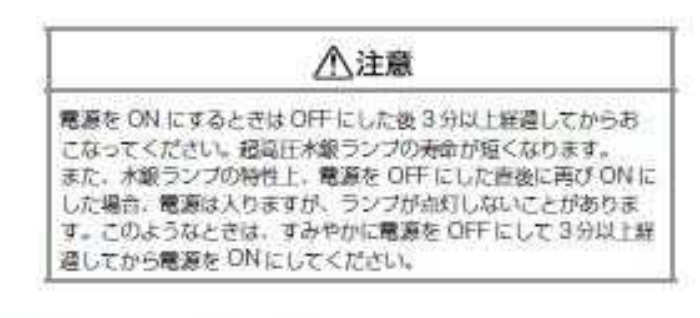

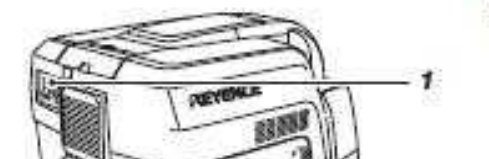

#### 1 本機の主電源をONにします。

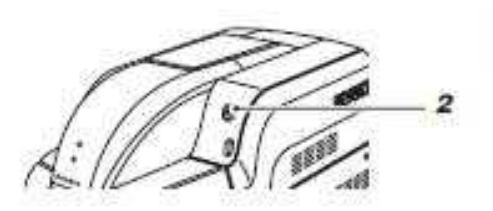

#### $\overline{2}$ 本体の POWER スイッチを ON にします。

#### 八注意 本機の電源を入れると、本体前面の STABILITY ランプ (赤色) が 点灯状態で本機の初期化をおこないます。STABILITYランプが消 えるまで待ってから、BZ-I観察アプリケーションを記動してくだ ざい。「デバイスが見つかりませんでした」というメッセージが表 示された時は、BZ-I観察アプリケーションを一度終了して STABILITY ランプが消えるのを確認してから再度超動してください。

## 3 バソコンの電源を入れます。

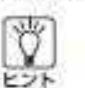

本機よりも先にパソコンの電源をONにしても正常に起 動します。

4 本体前面の STABILITY ランプ (赤色) が消えていることを確 認してから、デスクトップ上の「BZ-I1観察アプリケーション」 アイコンをダブルクリックします。

BZ-0 観察アプリケーションを起動すると、[メニュー] ウィ ンドウが表示されます。

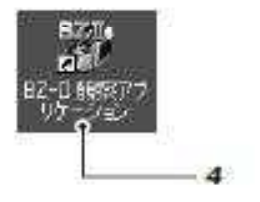

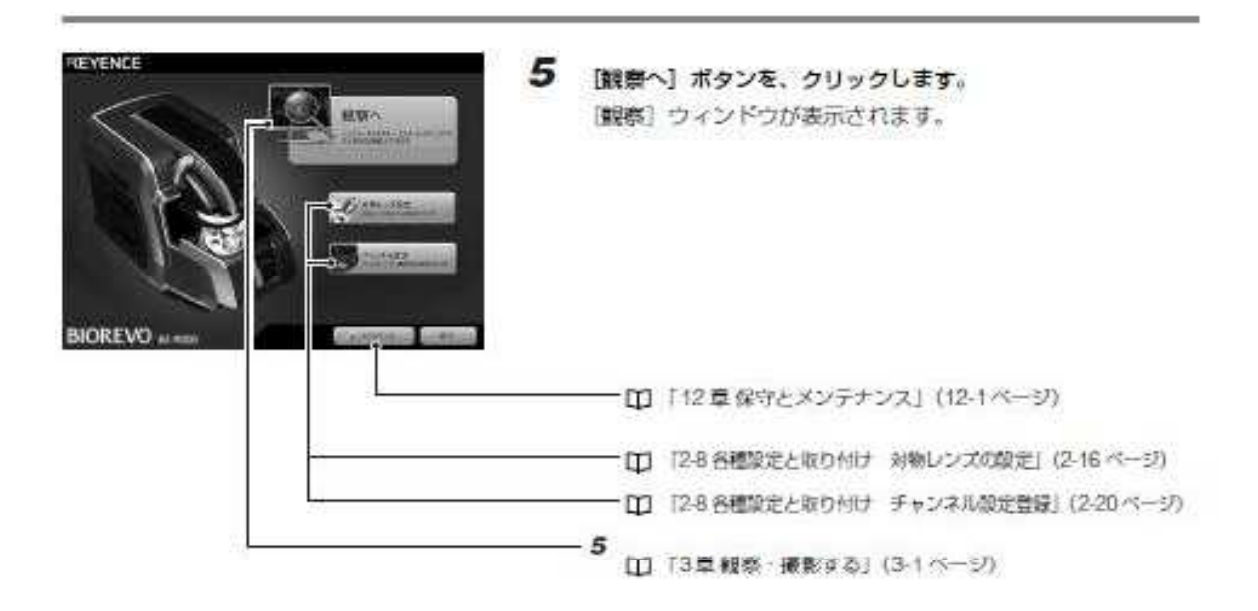

## ②観察·撮影をする

#### 顕微鏡タブ

倍率設定のフォーカスなどの観察の基本的な操作は、「顕微鏡操作」タブ内の項目を調整しておこないます。 [顕微鏡操作] タブをクリックすると、以下のような画面が表示されます。

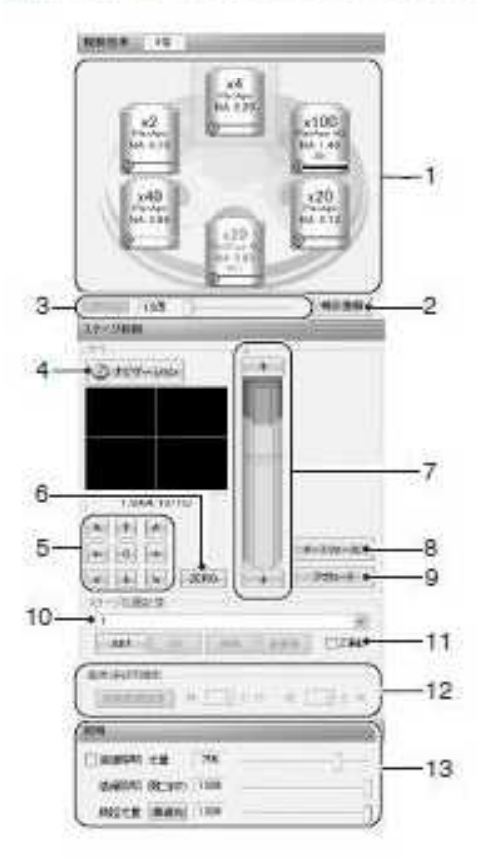

- 1 電動レポルパレンズ切替 レンズをクリックすると、電動レポルバが移動し、レンズが自動 で切り替わります。
- 2 補正聲錄

レンズ偶体差のフォーカス·視野位置を補正します。

- 3 デジタルズーム マウスのホイール操作でリアルタイムにデジタルズームをおこ ないます。
- 4 ナビゲーション ナビゲーションウインドウを表示します。 [T] [3-6ナビゲーション機能を使用する] (3-12ページ)
- 5 電動 XY ステージ制御 方向キー(矢印キー)を押している間だけ、電動ステージを移動 できます。
- 6 ZERO

クリックすると、表示している座標をゼロにします。

- 7 電動 7 ステージ制御 Z軸ステージを移動して (対物レンズを上下に動かして)ピント を合わせます。
- 8 オートフォーカス クリックすると、自動でフォーカスを調整します。
- 9 アプローチ

プレパラートをセットしたときにこのボタンをクリックすると、 大まかにピントが合う位置まで対物レンズが移動します。

10 ステージ位置記憶 最大30箇所まで観察ポイントを記憶させることができます。

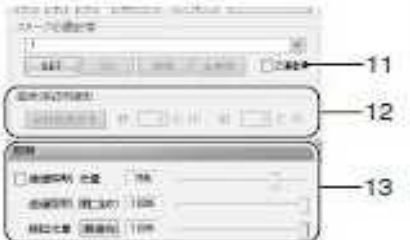

11 Z連動チェックボックス

チェックをつけて、[SET] ボタンで座標を設定したとき、Z軸 の座標も同時に記録します。最大30箇所まで記憶させることが できます。

12 画像連結用撮影

横×縦の撮影枚数を入力します。最大で横 40枚、縦 30枚の撮 影が可能です。

13 照明

透過照明 光量:ハロゲンランプの光量を1%単位で調整します。 透過問明 開口絞り:明視野での絞りを5%単位で講整します。 励起光量:水銀ランプの励起光量を 5%、10%、20%、40%、 100% から選択します。

Zスタック撮影モード時

撮影モードで「Zスタック撮影」を選択しているときは、頭致鏡操 作」タブの下側に以下のような画面が表示されます。

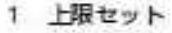

Zスタック撮影時のレンズ移動範囲の上限を指定します。

÷ 土蘭セットー  $61$  $\approx \mu n$ 校数 TRIC+ D -3 À **Burger** オートコォーカス アカーチ ok i

2 ビッチ、枚数 Zスタック撮影時に、画像を撮影するZ方向の問題 (ビッチ) と 設定された上下限範囲を指定したピッチで撮影したときの撮影 枚数を表示します。

3 下限セット Zスタック撮影時のレンズ移動範囲の下限を指定します。

4 クリア 設定した値を初期値に戻します。

## 2-①観察倍率を変更する

観察倍率を変更するには、レンズを変更する方法と表示倍率を変更する方法があります。

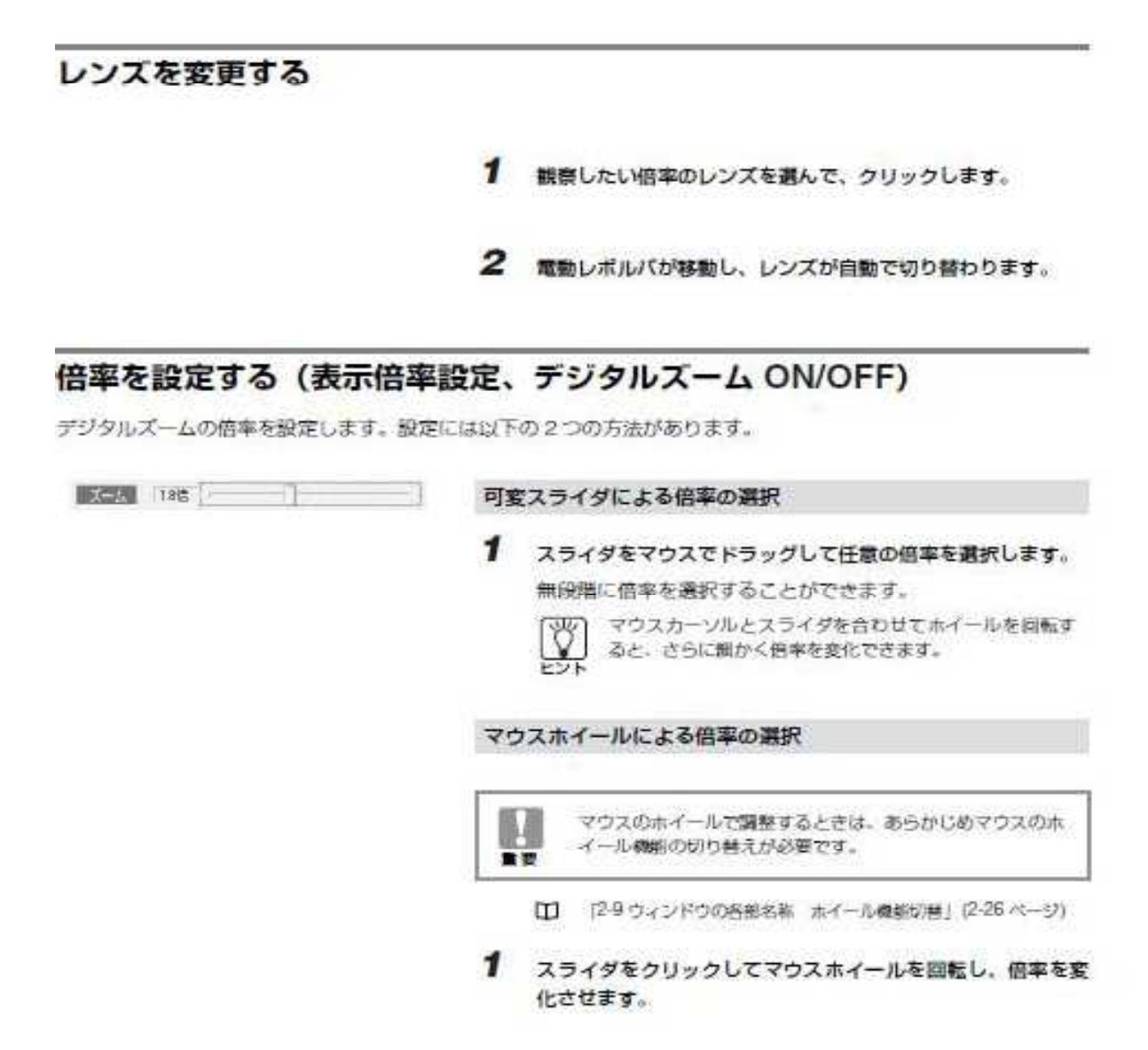

# 2-②位置決めを行なう(X-Y軸移動)

### 操作画面

u

ステージを水平方向に移動させ、観察する位置を決定します。

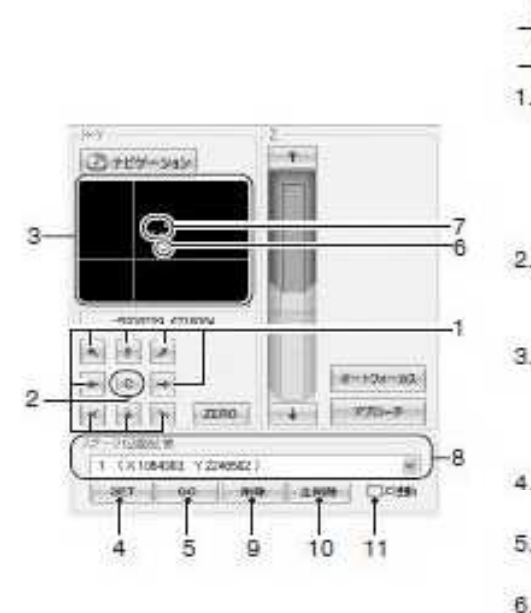

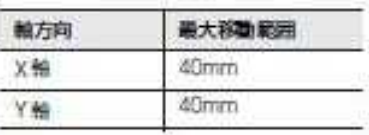

 $-3^{\circ}$ 

seminar rotative

重要

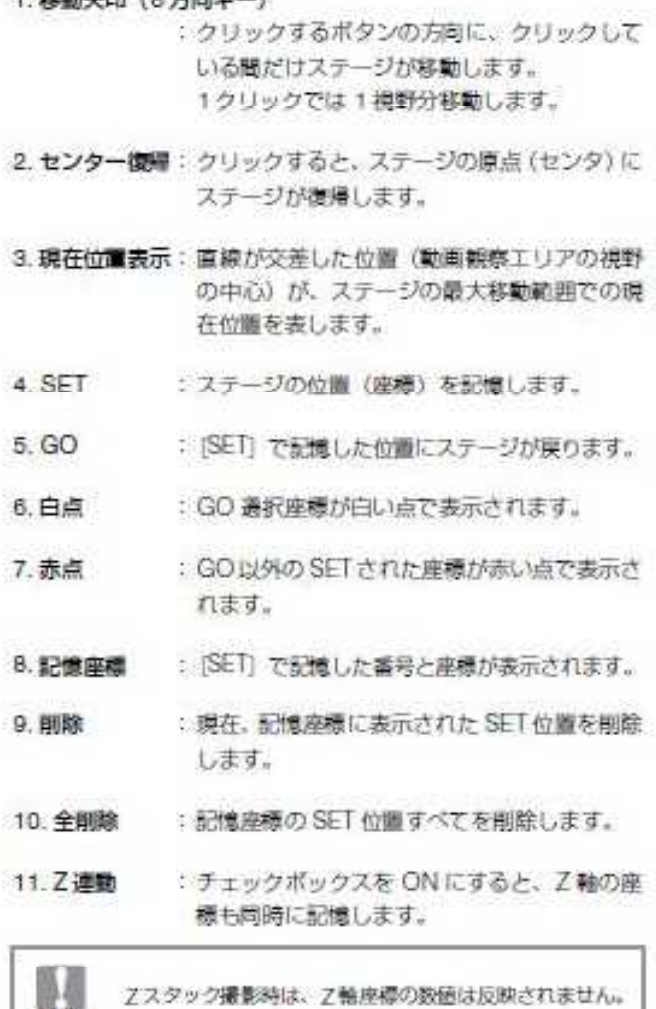

### 操作方法

ステージの位置決めは以下の7つの操作方法があります。

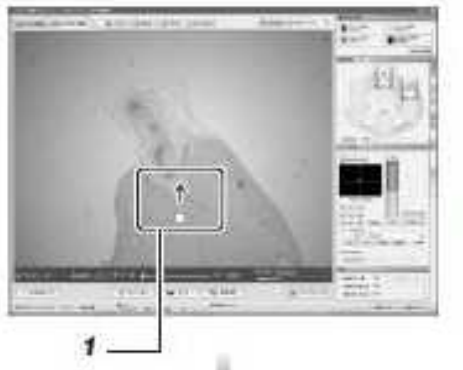

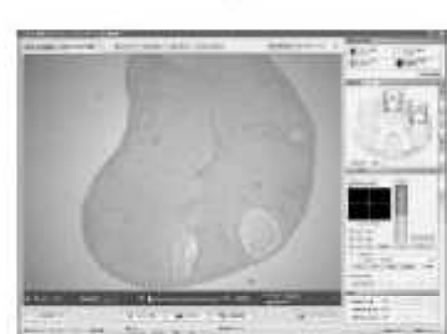

マウスドラッグによる移動 (微動) 1 マウスを動画観察エリアに置き、ドラッグします。 ステージがマウスの動きに合わせて移動します。 [移動矢印] ボタンによる移動 (粗動) 1 動かしたい方向の [移動矢印] ボタンをクリックします。 クリックしたポタンの方向へステージが移動します。 現在位置表示による移動(粗動) 1 現在位置表示エリア上でマウスをクリックします。 クリックしたポイントにステージが移動します。 [SET]、[GO] ボタンによる移動 1 記憶座標の右側にある v をクリックしてメモリー番号を選 択します。 2 [SET] ボタンをクリックします。 手順1で選択したメモリー番号に、現在のXYステージ位置 が記憶されます。

- 3 記憶座標の右側にある ッ をクリックしてメモリー番号を選 択します。
- 4 [GO] ボタンをクリックします。

手鎖2で記憶した XY ステージ位置にステージが移動します。

• あらかじめ記憶しているメモリー番号のみを表示します。 Ų. • ステージ位置があらかじめ記憶されていれば、手際3.4 のみの操作でステージが移動します。

#### ナビゲーションによる移動

1 ナビゲーション上でマウスをクリックします。 クリックしたポイントにステージが移動します。 □ 「3-6ナビゲーション機能を使用する」(3-12ページ)

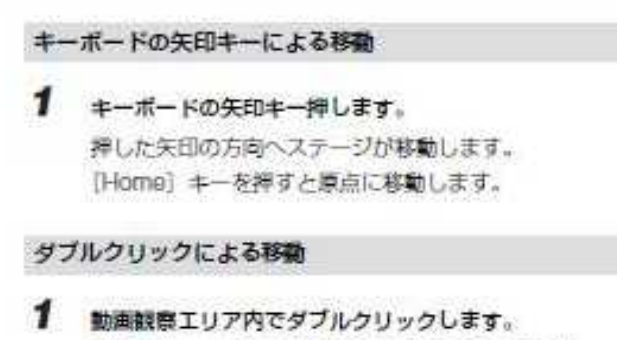

ダブルクリックした箇所が側面中央に移動します。

# 2-③フォーカスを調整しする。

マウスやボタンでZ軸ステージを移動し、フォーカスを調整します。

#### Z軸制御画面でのフォーカス調整 1. 移動 :ポタンをクリックするとステージが移動します。 ポタンを長押しするとステージが大きく移動します。  $+$ 2. 位置表示 :現在のZ軸の位置を表示します。 3. オートフォーカス :自動でフォーカスを調整します。  $1 -$ 4. アプローチ・プレパラート :プレパラートをセットしたときに、大まかにフォーカ  $\mathbf{2}$ スが合う位置までZ軸を移動します。  $x - 12x - 32$ -3 フォーカスを調整するときはプレパラート等をクレンメルで 卧 固定せず、雇向きに置くことをおすすめします。誤ってレン アプローチ 4 ú.

スが上昇したときプレパラレートが破損することを防ぐこと 言思 ができます。

## マウスによるフォーカス調整

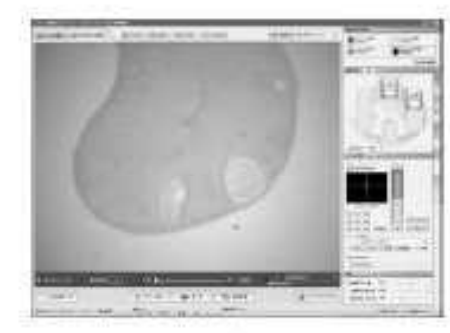

H マウスのホイールで調整するときは、あらかじめマウスのホ イール機能の切り替えが必要です。

□ [2-9 ウィンドウの各部名称] (2-25 ページ)

マウスカーソルを観察エリア内に握さ、ホイールを図します。 キーボードの [Ctrl] キーや [Shift] キーを押しながら操作すると、 Z軸ステージの粗動、微動を切り換えることができます。

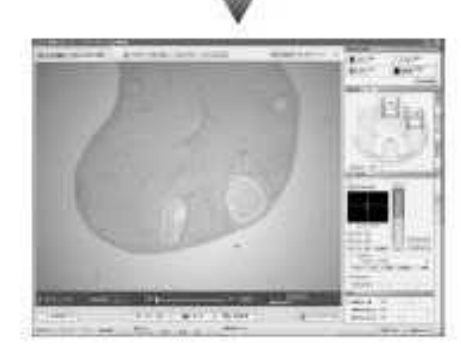

۰.

ċ

ò.

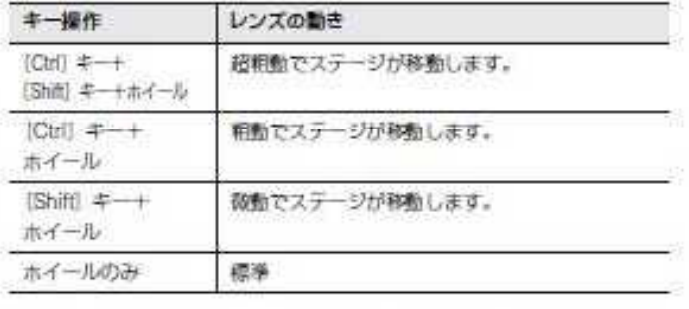

Ø フォーカス合わせが難しいときは、フォーカスインジケータを 使うとフォーカス合わせの目安になります。

□ 「フォーカスインジケータによるフォーカス調整」(3-11 ページ)

## 2-④ナビゲーション機能を使用する

広域の画像を参照しながら、高倍率での観察が可能になります。

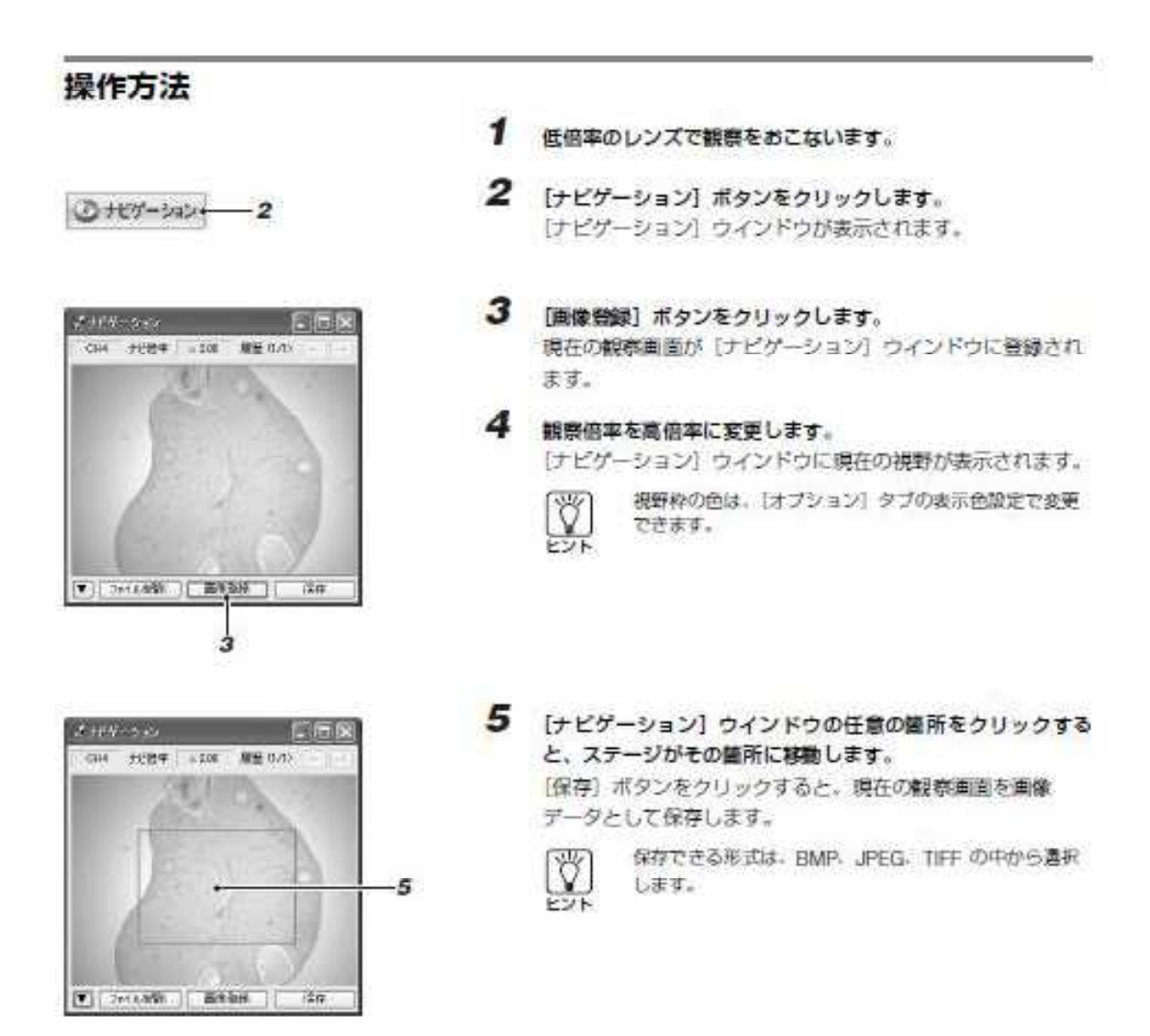

### BZ-II解析アプリケーションの画像をナビゲーションに使用する

オーバーレイやイメージジョイントなど処理後の画像を、そのままナビゲーションウィンドウに使用します。

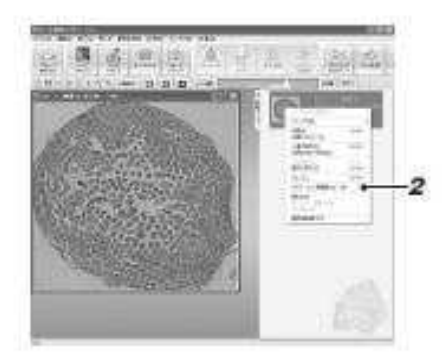

- 1 ナビゲーションウィンドウに使用したい画像を BZ-II解析ア ブリケーションの画像ブックで選択します。
- 2 画像を右クリックし、[ナビゲーション用画像コピー]を選択 します。

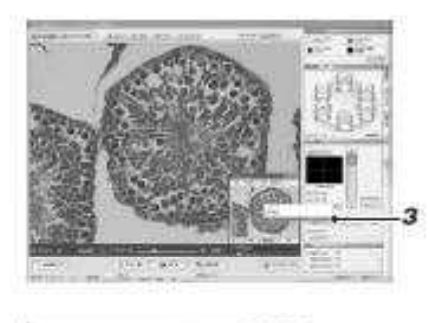

Crest sec (ETDIX)<br>| General Cast Cast Control

▼||2010年||第989 || 年

3 ナビゲーションウィンドウ上で右クリックし、「解析アプリでコ ピーしたナビゲーション用画像を貼り付ける]を選択します。 ナビゲーションウィンドウに選択した画像がコピーされます。

# 2-⑤画像連結撮影を行なう

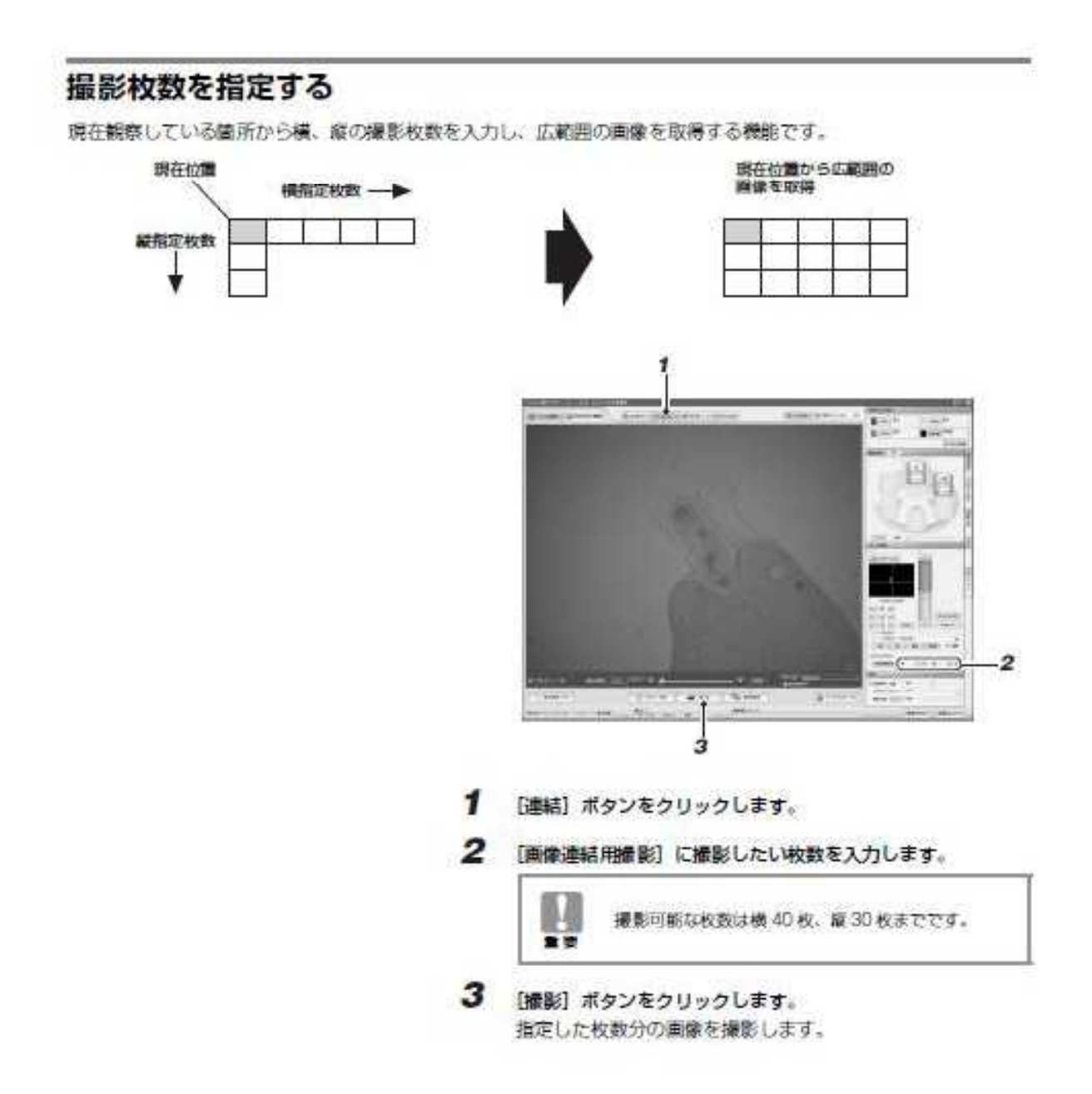

### 自動で撮影範囲を設定する

広域の画像を取得したい場合に、撮影したい概本の端4点を指定すると、必要な撮影枚数を自動診断し、画像を取 得します。

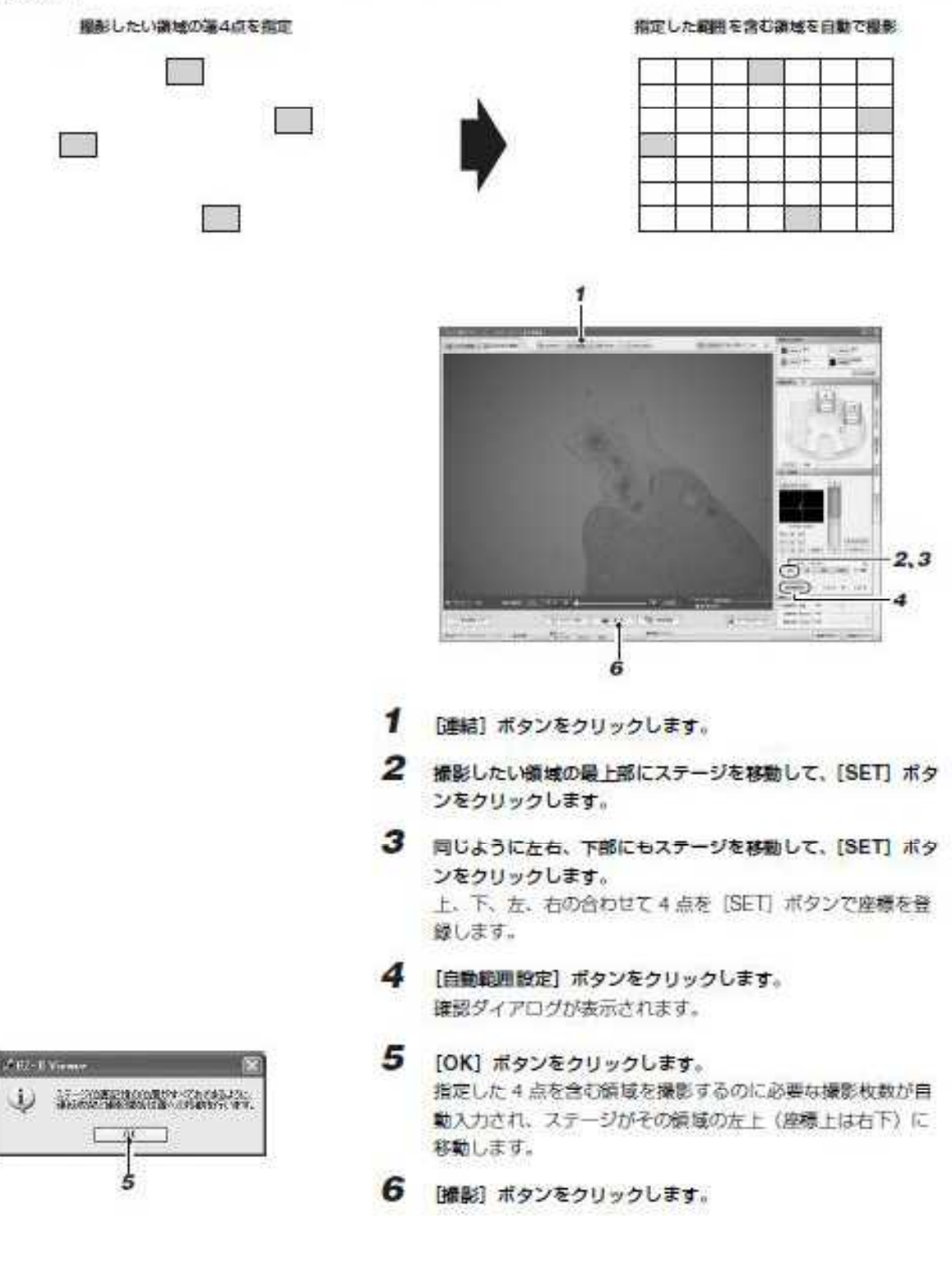

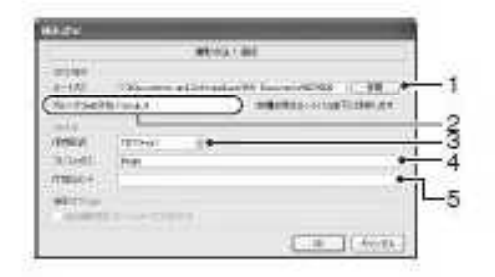

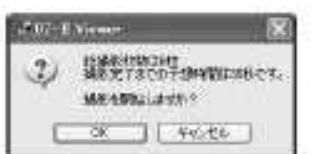

【撮影殺定】ダイアログボックスが表示されます。必要に応じ て保存場所などを入力して [OK] ポタンをクリックします。 「キャンセル」ボタンをクリックすると、手順6に戻ります。

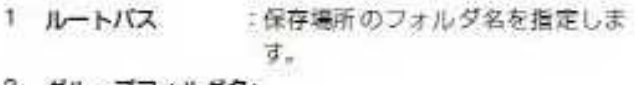

2 グループフォルダ名:

 $\overline{7}$ 

グループ画像を保存する時のグルー ブ名(フォルダ名)を指定します。 :グループフォルダ内に保存する画像

- 3 保存形式 のファイル形式を選択します。 4 プレフィックス : ファイル名の先頭に付ける文字列を
- 指定します。 :グループ画像に関するコメントを入 5 付加コメント カします。

8 撮影枚数と時間を確認するダイアログが表示されますので、 確認して [OK] ポタンをクリックします。

[キャンセル]ボタンをクリックすると、手順7に戻ります。

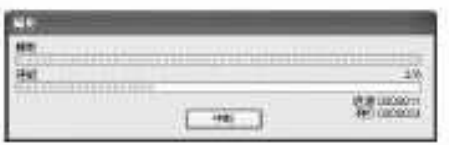

撮影を機始します。撮影中は「撮影」ダイアログが表示され ます。

ÿ 撮影を中断する場合には[中断]ポタンをクリックします。

# 2-⑥照明を調整する

### 透過照明の明るさを調整する

ハロゲンランプを調光して、透過照明の明るさを調整します。

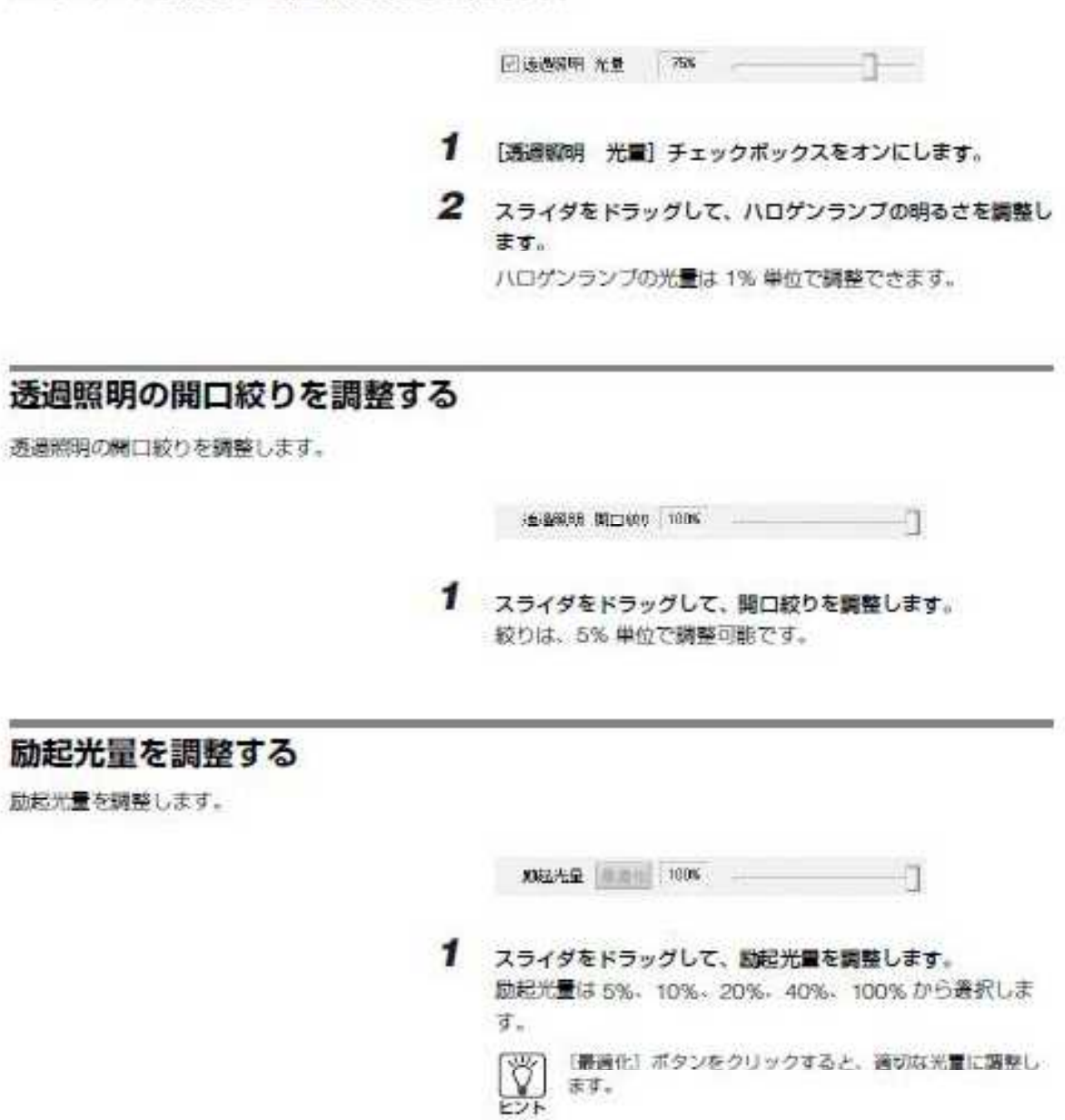

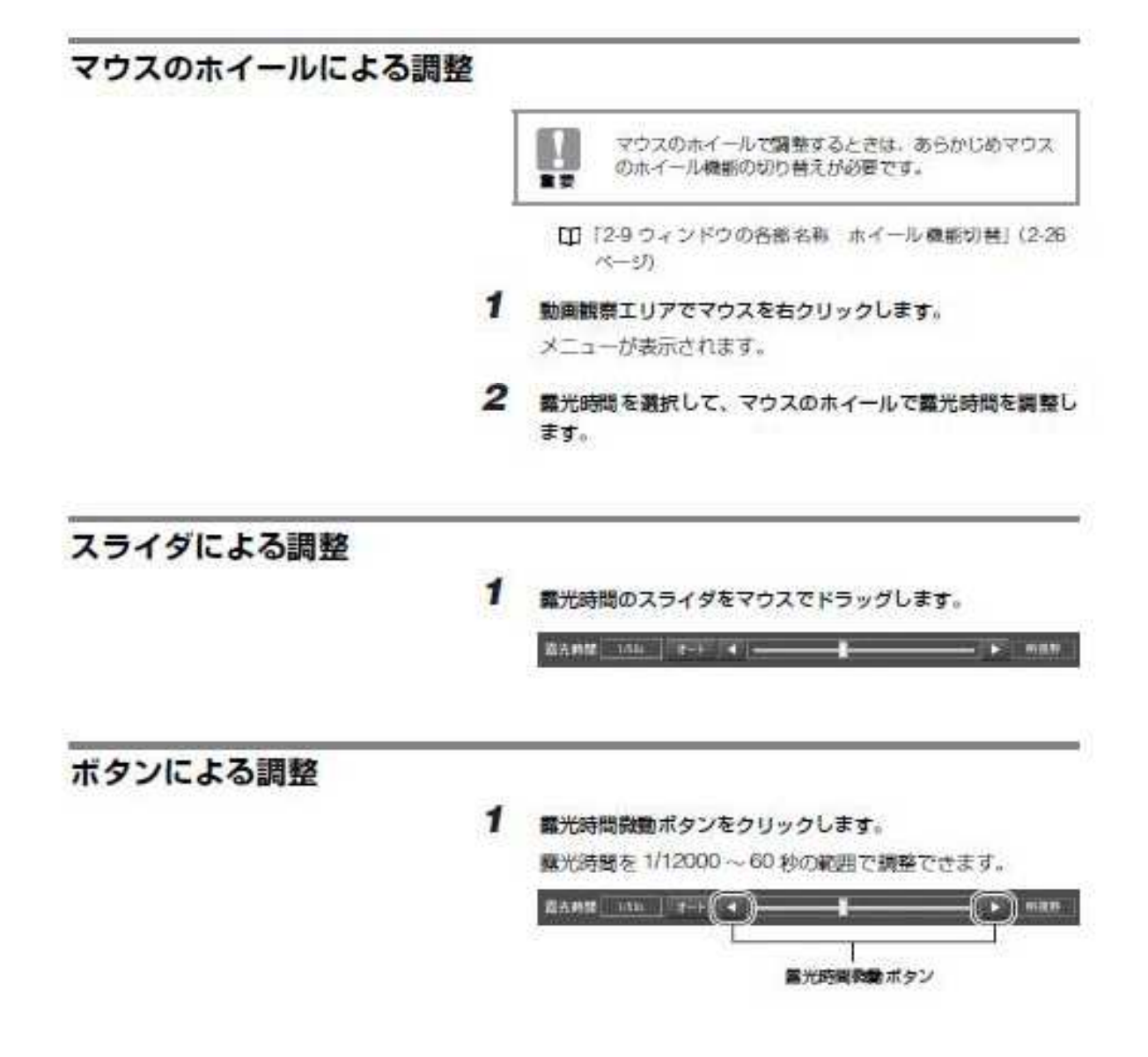

## 2-8画像を撮影する・静止する

動画観察エリアに表示されているプレビュー画像を撮影する方法について説明します。

#### 画像を静止する 画像を保存せずに一時的に静止します。 1 「プレビュー停止」ボタンをクリックします。 観察画面は停止時の画像を表示します。 蛍光観察時は蛍光励起を OFF にします。 ■ オプションタブの「静止画を無料」<br>■ ※」にチェックを入れておくと、静止画をBZ-II解析アプ オプションタブの「静止菌を解析アプリケーションに転 ヒント リケーションに転送します。 2 静止を解除するには [プレビュー開始] ボタンをクリックし ます。

#### 撮影方法

動画観察エリアに表示されている動画を静止画として保存します。 撮影には次の3つの方法があります。

• [撮影] ボタンを使い自動保存する場合

- [撮影] ボタンを使い自動保存しない場合
- [プレビュー停止] ボタンを使う方法

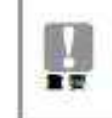

撮影する画像の保存形式 (JPEGの場合、品質)。 ファイル名のプレフィックスと桁数、ファイルの保存 場所のフォルダ名をあらかじめ「オプション」タブ内 の該当項目で指定しておきます。

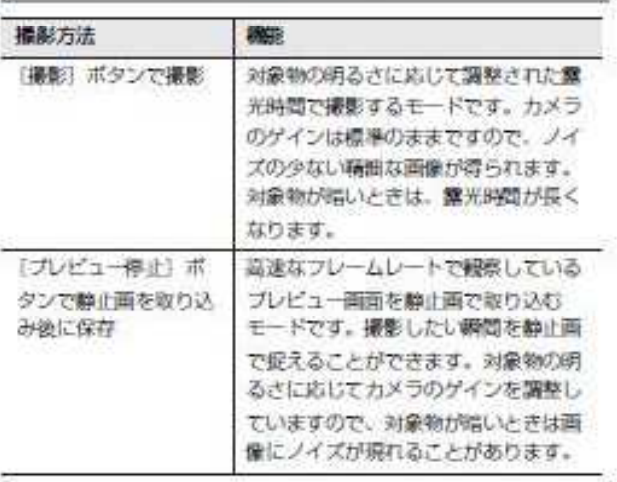

#### [撮影] ボタンを使って撮影する ([自動保存] が [ON] の場合)

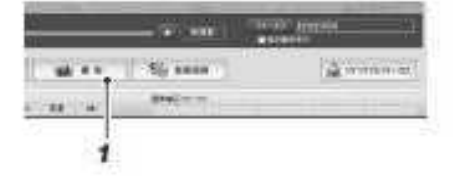

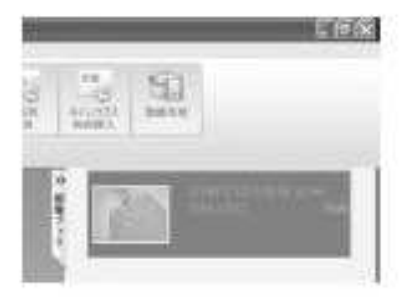

[撮影] ボタンをクリックします。

動画が修正画として保存されます。「静止画を解析アプリ ケーションへ転送」をチェックしておくと、保存された静止 画像がBZ-II解析アプリケーションの画像ブックに表示され ます。

[T] [BZ-I解析アプリケーション リファレンスマニュアル]

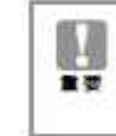

1

あらかじめ制御用パソコンの USB ボートにプロテク トキーを挿入していないと BZ- Ⅱ解析アプリケーショ ンが使用できないため、撮影された静止画像が画像 ブックに表示されません。

- ÿ
- · BZ-B解析アプリケーションが起動していないとき は、自動的に BZ-II 解析アプリケーションを起動し て表示します。
- 業光時間を短くしたいときや露光時間を長くしても 十分な明るさが確保できないときはゲインの値を大 書くします。

IT1「43カメラを設定する ゲイン」(46ページ)

- 面質改善機能を使用して、蛍光画像の背景を黒くした り、自家蛍光のカットなどをリアルタイムにおこなう ことができます。
	- □1「5章 両質を改善する」 (5-1ページ) □ 「7章動作環境を設定する」 (7-1ページ)

#### 「撮影] ボタンを使って撮影する (「自動保存」が「OFF」の場合)

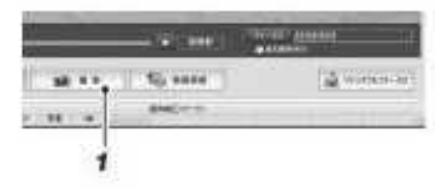

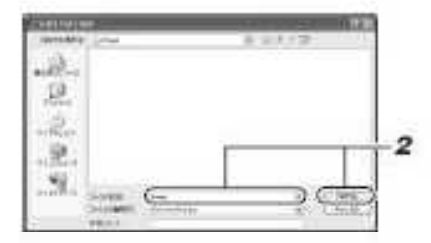

- 1 「撮影」ポタンをクリックします。 動画が静止画として取り込まれます。 [名前を付けて保存] ダイアログが表示されます。
- 2 保存先フォルダを設定し、ファイル名を入力して、[保存] ポ タンをクリックします。

オプションタブの「静止面を解析アプリケーションに転送」 をチェックしておくと、保存された静止画像がBZ-II解析ア プリケーションの画像ブックに表示されます。

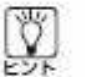

ファイル名には「年月日時分秒」(各2桁)の12文字、 \*\* (アンダーパー)、CHn (n はチャンネル番号) が編 集されます。必要に応じて変更してください。

[T] 「BZ-T解析アプリケーションリファレンスマニュアル」

# カメラ設定

観察画像をカラーまたはモノクロに設定します。

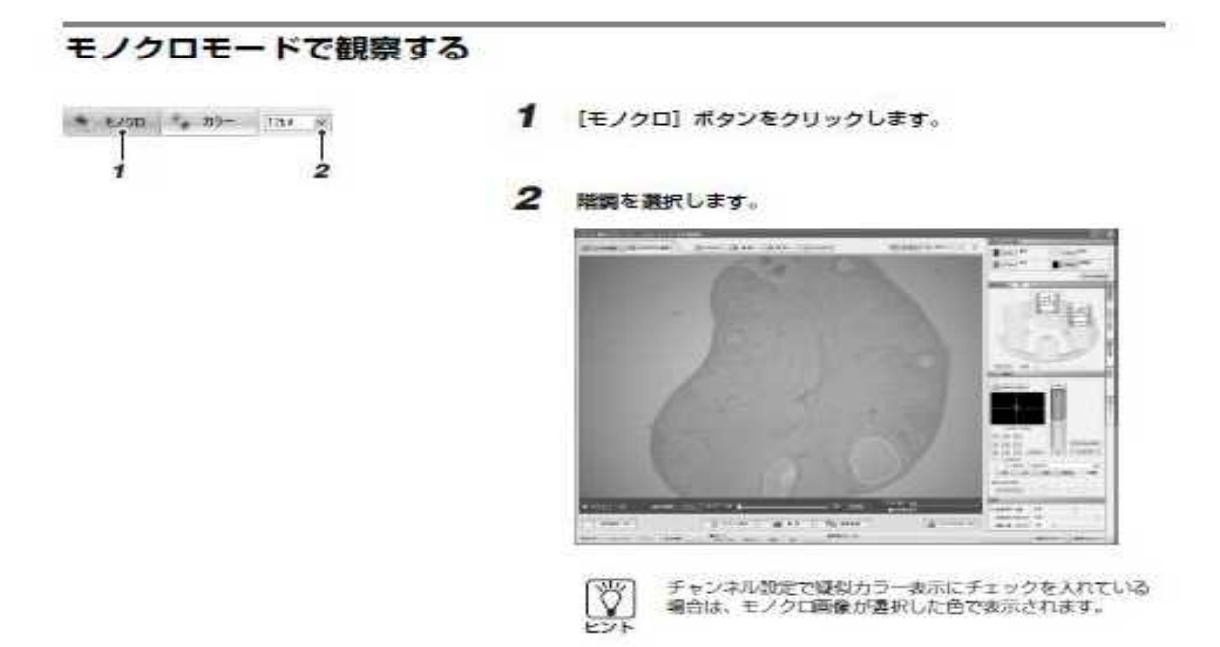

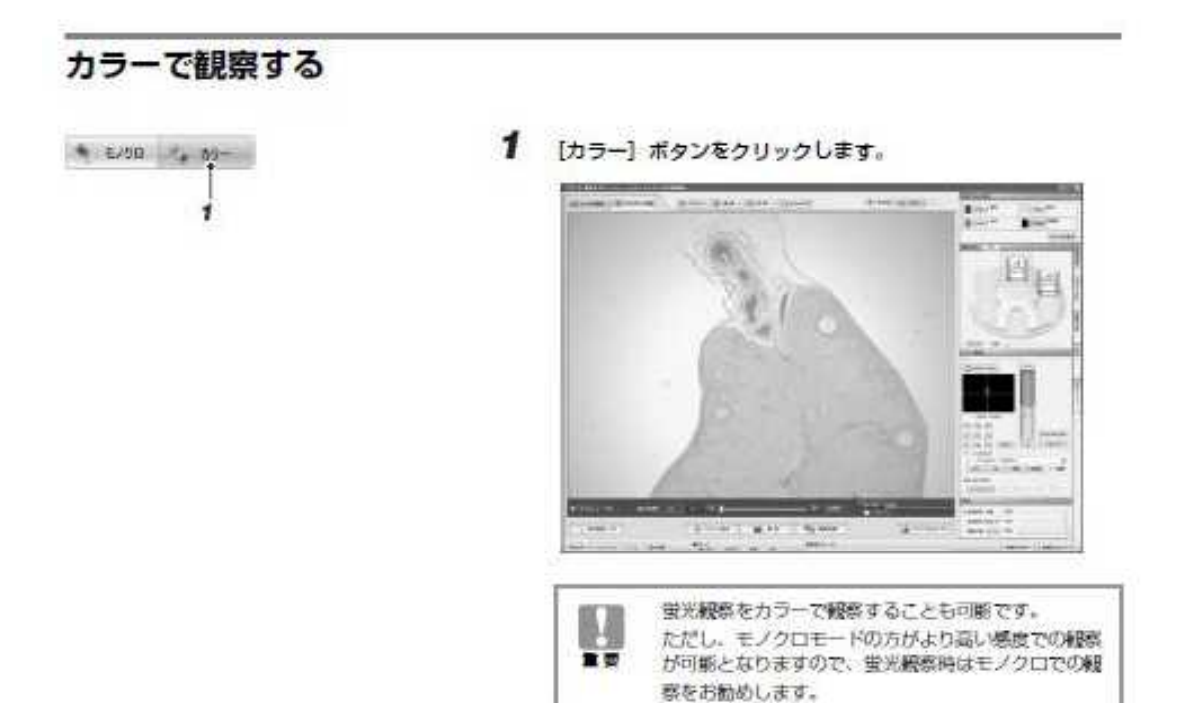

#### フルサイス画素数

撮影時の画像のサイズを選択します。

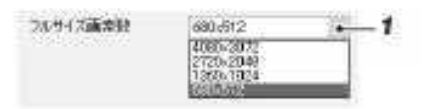

1 [フルサイズ画素数] リストボックスの → をクリックして撮 影画素数を選択します。 撮影画素数は 4080 × 3072 ビクセル、2720 × 2048 ビクセ ル、1360 × 1024 ピクセル、680 × 512 ピクセルが選択で

#### マルチカラー &Z スタック撮影順序

マルチカラー&Zスタック撮影の場合、撮影順序を設定します。

マルチカラー&2スカック 編集編集 © vikth3 - +22869 ○23かクーマルチカラー

#### ■マルチカラー→Zスタック

きます。

マルチカラー撮影をおこなってから、Zスタックを指定ピッチごとに 移動して撮影します。

チャンネル設定で「オーバーレイを実行」を選択すると、画像の重ね 合わせを表示しながら、画像を取り込むことができます。

#### ■Zスタック → マルチカラー

Zスタック撮影をおこなってから、チャンネルを変更して撮影します。 オーバーレイ表示はされなくなりますが、励起時間が短くなります。 標本への継色·ダメージを少なくしたい場合はこちらを選択してくだ さい。

### ホワイトバランス

ホワイトパランスを設定します。

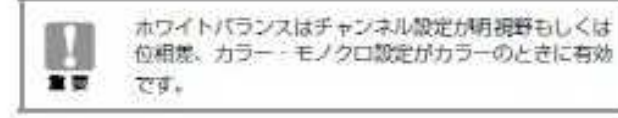

プッシュセット

ホワイトパランスエリアを設定し、その範囲の画像を参考にして、自動的にホワイトパランスを調整します。

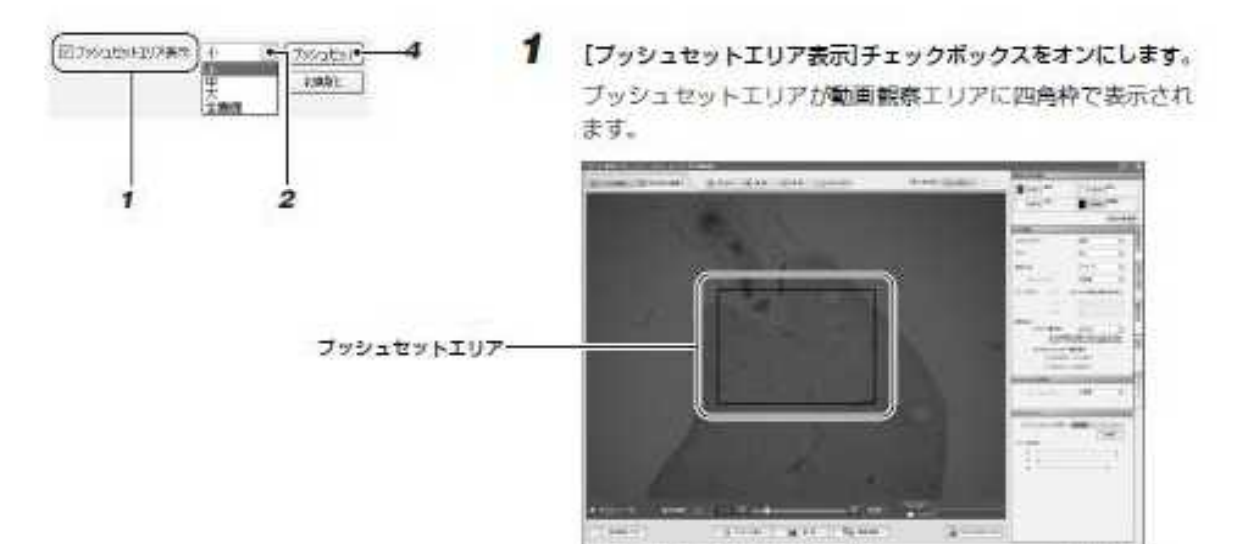

2 [フッシュセットエリア]リストボックスの vをクリックして [大]、[中]、[小]、[全画面] のどれかを選択します。

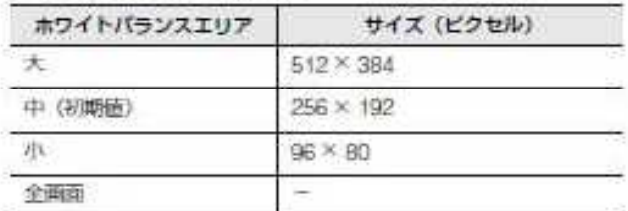

- 3 フッシュセットエリアをホワイトバランスを合わせたい位置 にマウスでドラッグして移動します。
- 4 [フッシュセット] ボタンをクリックします。 動画観察エリア全体のホワイトパランスが調整されます。

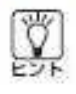

- \* 明視野観察や位相差観察で背景を白色 (潜んだ透明色) にしたいときには、プッシュセットをお勧めします。<br>• プッシュセットエリアの枠線の数元色は変更すること
	- ができます。 [1] 「7-2動作環境を設定する エリア表示色設定」
		- $(7 6 \leq -1)$

## ブラックバランス

ブラックパランスを設定します。

 $-1$  $007550722$ 5 Film cent 7553 011 |<br>(日本の出り2008年)(\* ヨ) 2010年

 $\sqrt{2}$ 

プラックパランスは、蛍光観察の場合に操作できます。

- 1 [ブラックパランス] をオンにします。
- 2 [フッシュセットエリア表示] をオンにします。 プッシュセットエリアが動画観察エリアに四角枠で表示され ます。
- 3 [フッシュセットエリア表示] リストボックスの v をクリッ クして [大]、[中]、[小] のどれかを選択します。

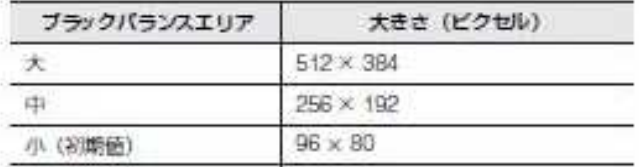

4 フッシュセットエリアをブラックバランスを合わせたい位置 にマウスでドラッグして移動します。

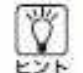

鬪

重要

 $\mathfrak{s}$ 

.6

蛍光画像 (シグナル) に対して背景の黒抜けを改善する こは、ブッシュセットエリアを蛍光画像に近いポイント<br>には、ブッシュセットエリアを蛍光画像に近いポイント

- 5 [フッシュセット]ボタンをクリックすると動画観察エリア全 体のブラックバランスが顕整されます。
- 6 必要に応じてスライダをマウスでドラッグするか、スライダ をクリックしてスライダを選択状態にした後マウスのホイー ルを回転しスライダを操作してブラックパランスを微調整し ます。

Ÿ

ブッシュセットエリアの枠線の表示色は変更すること<br>ができます。 □ 「7-2動作環境を設定する エリア表示色設定」

 $(7-6 \times -3)$ 

観察画像にスケールや輝度分布を表示して計測する方法について説明します。

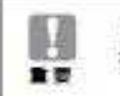

「スケール表示」「ラインプロファイル」のいずれかの表示を<br>有効にしている時はもう一方の表示機能は使用できません。

### スケール表示

観察画像にスケールを表示する方法について説明します。スケールは、水平方向と垂直方向の切り換えができます。

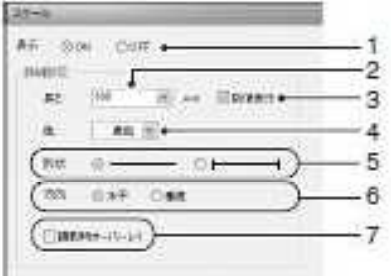

- 1 操作エリアの [計測] タブをクリックします。
	- 1 表示ON/OFF:スケールの表示/非表示を切り換えます。

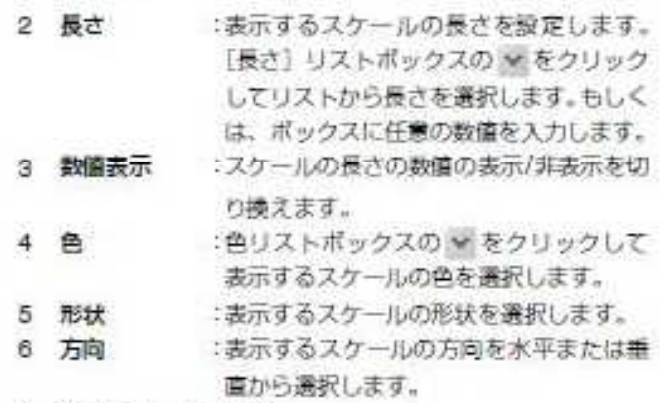

7 撮影時オーバーレイ:

オンにすると、撮影時に保存する画像にス ケールを表示して出力します。オフならば スケールを表示しないで出力します。

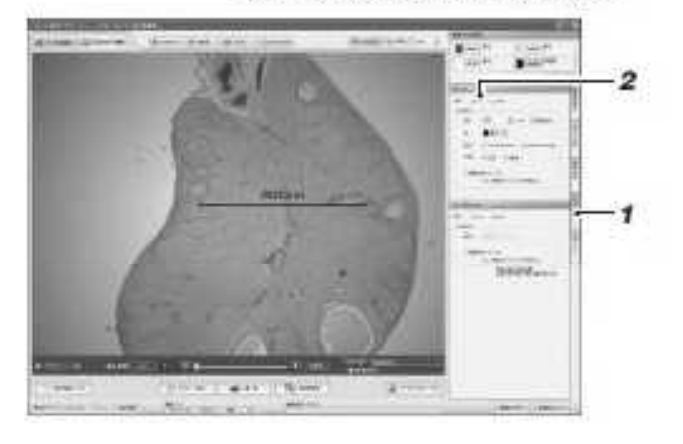

# 多重染色像の撮影

## マルチカラー撮影の設定

ここではマルチカラー撮影モード(多重蛍光画像)の設定方法について説明します。

#### 設定方法

多重蛍光染色した画像をワンタッチで切り換えながら、リアルタイムに観察できます。また、複数の蛍光画像を重 ね合わせて観察することもできます。

- 1 あらかじめ、各チャンネルの観察方法を [チャンネル設定] ダ イアログで設定しておきます。
	- 多重染色した世光画像を重ね合わせて観察する場合は、 CH1 ~ CH3を蛍光に設定し、CH4の「オーバーレイ表示 として使用」チェックボックスをオンにします。
	- すべてのチャンネルで設定を共通にする場合は、[チャンネ ル設定しダイアログで設定しておきます。すべてのチャンネ ルで設定を共通にできる撮影条件は、ゲイン/プレビュー速 度、測光方式、ホワイトパランス(明視野観察·位相差観察 時)、励起光量、LUT補正 / ブラックパランス、リアルタイ ムフィルタ、ヘイズリダクションです。
		- □ 「2-8 各種設定と取り付け チャンネル設定登録」(2-20 ページ)

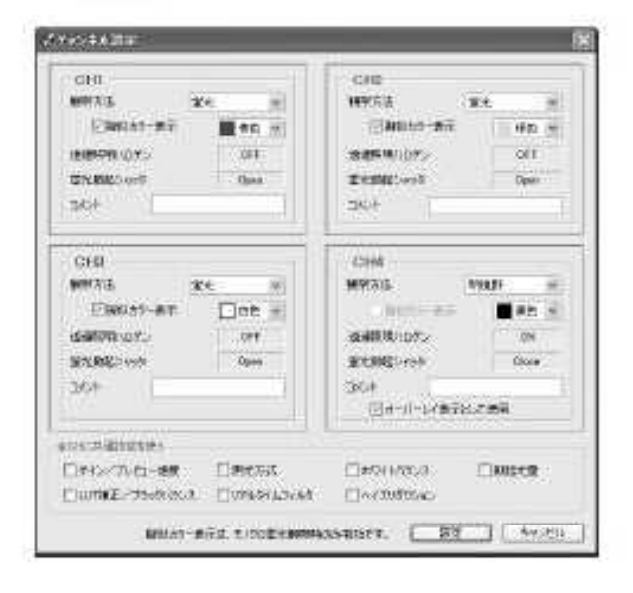

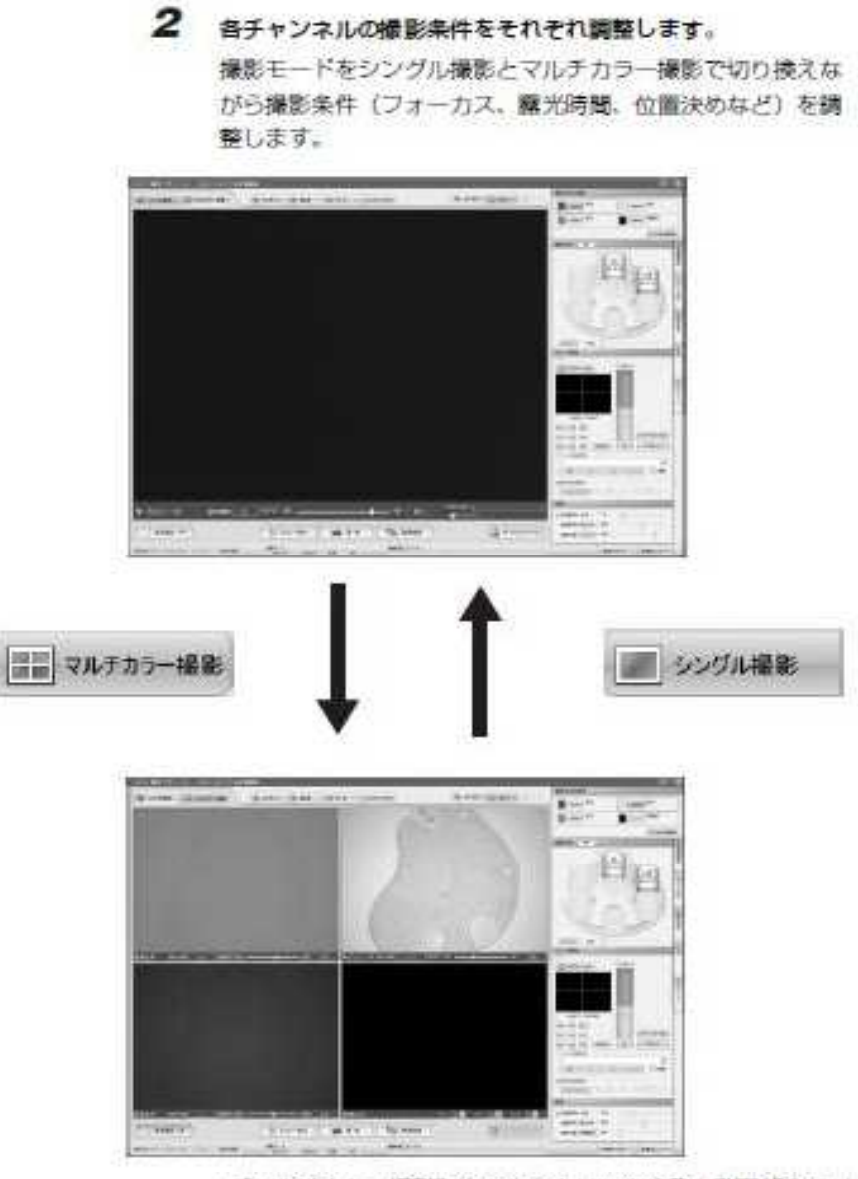

- •【マルチカラー撮影】タスクをクリックすると動画観察エリ. アが 4 つのチャンネルを同時に表示するマルチカラー撮影 モードに切り換ります。
- マルチカラー撮影モードの表示中は 4 つのチャンネルのど れかをクリックするとそのチャンネルがアクティブ(操作対 象)となり、そのチャンネルの画面に橙色の枠が表示され、 そのチャンネルの動画観察エリアがプレビュー状態となり ます。
- アクティブなチャンネルには、シングル画面同様に撮影条件 を顕整する操作ができます。
- •[シングル撮影] タスクをクリックするとシングル画面に戻 り、切り換え直前にアクティブであったチャンネルが表示さ れます。

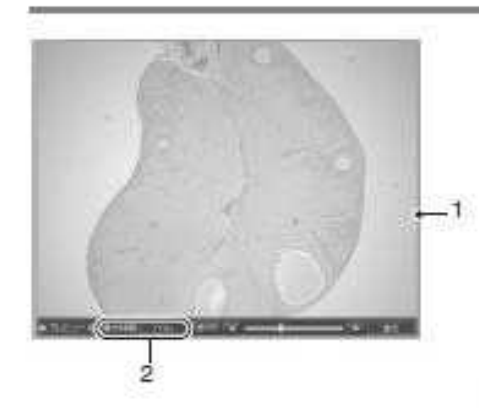

1 アクティブを表す相色の枠 2 編光時間の表示

3 多重染色した蛍光画像を重ね合わせて観察する場合は、CH1 ~ CH3 の調整後、CH4 の画像表示エリアをクリックします。

• CH4 に CH1 ~ CH3 がオーバーレイされて (重ね合わされ て)表示されます。

あるチャンネルを通択してアクティブにすると、その前にア クティブであったチャンネルは静止状態となります。

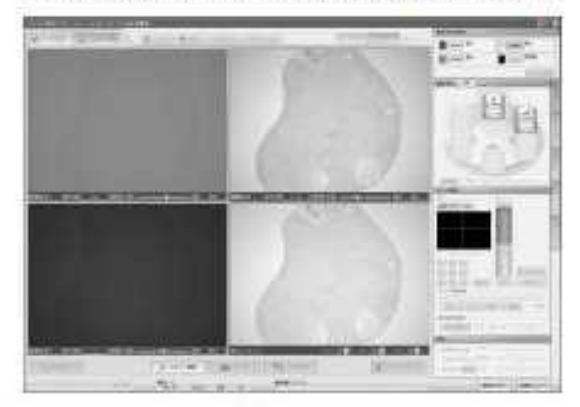

- •オーバーレイの静止状態から抜けてブレビューに戻るには、 [プレビュー関始] ポタンをクリックします。
	- · CH1~CH3の画像が適切に重ね合わせられるように、各CH の色合いの違さの調整や、手順 2 に戻って個々の画像の調 整をおこないながらオーバーレイ画像を調整します。
	- 1 観察状態の表示
		- オーバーレイ表示: CH4がアクティブの状態 静止中 : CH1 ~ CH3 のどれかがアクティブ の状態
	- 2 マージ費の調整をおこなうボタン 量ね合わせ (マージ) 処理時の各色の濃さを調整します。 初期に設定される数値は 100%です。数値を下げると該 当チャンネルの蛍光画像が薄く (暗く) なります。

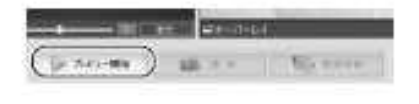

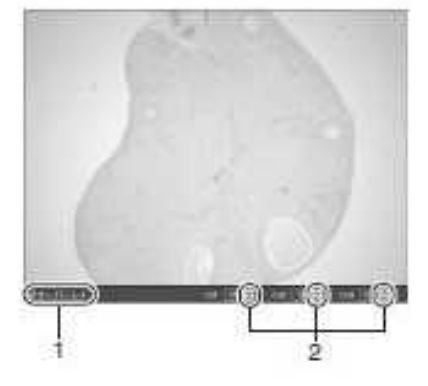

## 撮影方法

マルチカラー撮影モードでの撮影方法について説明します。

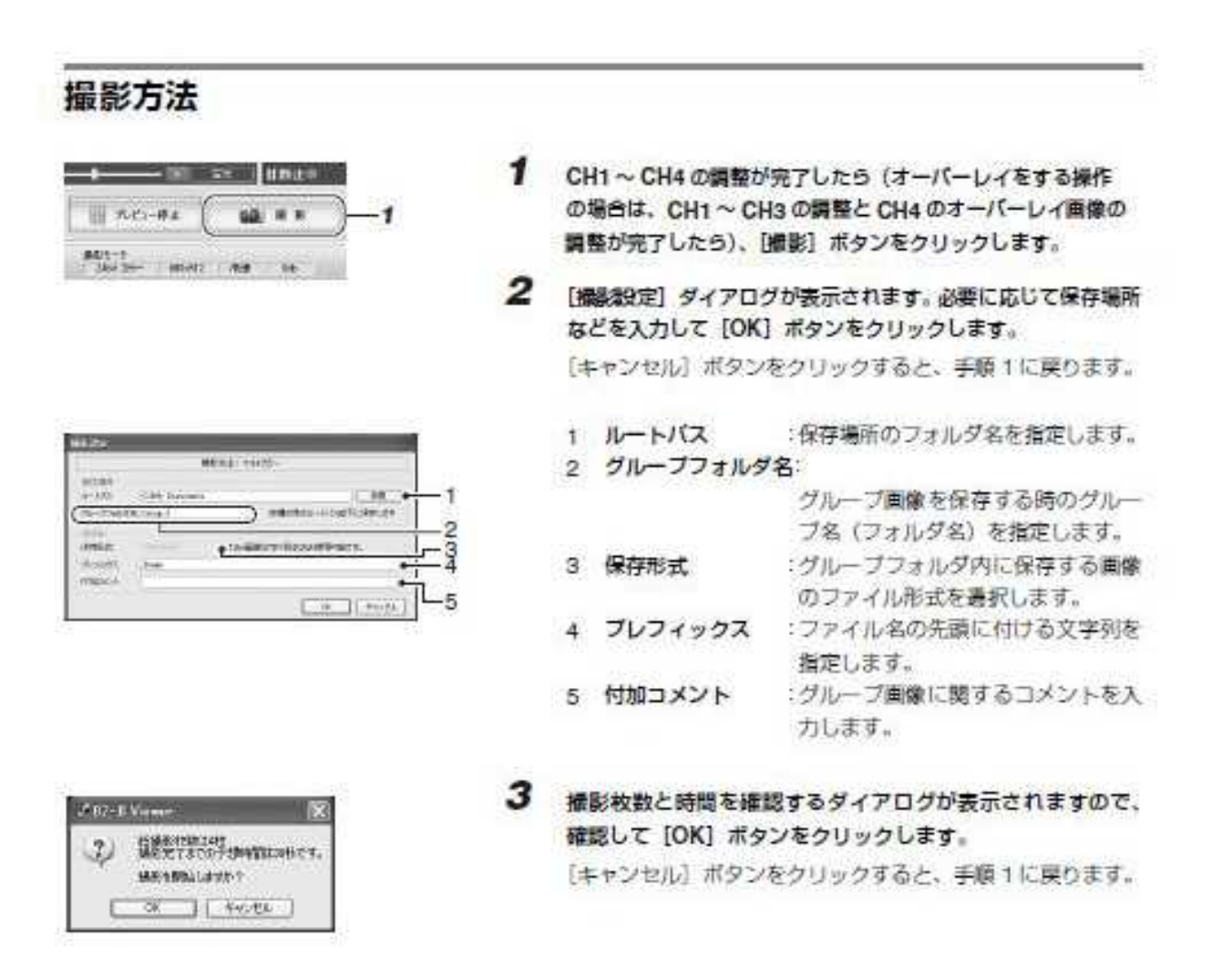

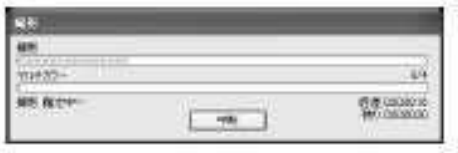

撮影が開始されます。撮影中は【撮影】ダイアログが表示さ れます。

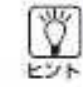

処理を中断する場合には、「中断」ポタンをクリックし ます。手順「に戻ります。

# 厚みのある標本を観察する

## Zスタック観察・撮影

Z 軸にステージを一定間隔で移動させて、厚みのある切片 (標本) を観察撮影する方法を説 明します。

· Zスタック撮影の場合、撮影画素数は680×512をお勧 ÿ, めします。 • 対物レンズはなるべく高倍率のものをご使用くださ い、高倍率の対物レンズの方が被写界深度が強く、関 に数が大きいため画質のよい合成画像が得られます。 三 27.999 1 [Zスタック撮影] タスクをクリックします。 操作エリアがZスタック画面に切り換ります。  $\mathbf{I}$ ti<sub>ti</sub> 操作エリア 1 上限セットボタン :Z軸方向の上限位置を記憶します。 4 LRttil 2 ビッチ :撮影関隔を調整します。  $rac{1}{41} + \frac{1}{4}$  $\overline{2}$ 3 枚数 :撮影する枚数が表示されます。 :Z軸方向の下限位置を記憶します。 4 下限セットボタン **URL** -3 - 4 Filteria  $[1999]$ オートフォーカス PJD-F

2 シングル撮影の明視野観察、蛍光観察と同様に画像を調整し ます。

3 マウスのホイールを回転してビントを上方向にずらします (レンズを上方向に移動します)。ピントが完全に合わなくな るまで操作して、[上限セット]ポタンをクリックします。 レンズの上限位置が記憶されます。 M レンズが標本と衝突しないように注意してください。 重要 4 同様に下方向にピントの合わなくなる位置までレンズを移動 して、[下限セット] ボタンをクリックします。 レンズの下限位置が記憶されます。 5 ビッチの数値を調整します。 [ピッチ] ボックスの 』ボタンを使用します。 ビッチは、0.1~99.0 (μm) の範囲で、0.1μm単位で設 定できます。 撮影枚数は、上限位置、下限位置、ビッチから計算して自動 的に表示されます。 最大撮影枚数は500枚です。 ピッチは撮影校数が20~30枚になるように設定し 表す。 撮影画素数 1360×1024 ピクセルの高解像度で、撮 重要 影枚数が30枚以上になると、グループ画像を開く、 オーバーレイ、リアルタイム 3D解析など BZ-D解析 アプリケーションの処理が異くなります。 6 「撮影」ボタンをクリックします。

**IIGI N** €

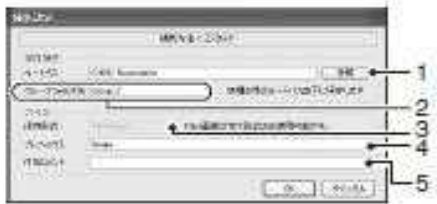

 $\mathbf{z}$ 「撮影設定」ダイアログが表示されます。必要に応じて保存場 所などを入力して [OK] ボタンをクリックします。

[キャンセル] ボタンをクリックすると、手順6に戻ります。

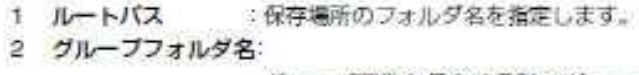

グループ画像を保存する時のグルー ブ名(フォルダ名)を指定します。

- 3 保存形式 : グループフォルダ内に保存する画像 のファイル形式を選択します。
- 4 プレフィックス : ファイル名の先頭に付ける文字列を 指定します。
- 5 付加コメント : グループ画像に関するコメントを入 カします。

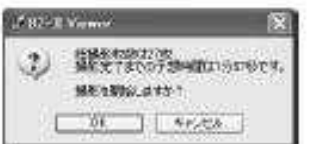

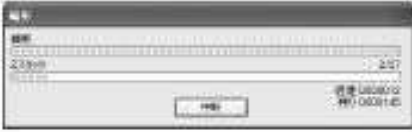

8 撮影枚数と時間を確認するダイアログが表示されますので、 確認して [OK] ボタンをクリックします。 「キャンセル」ボタンをクリックすると、手順6に戻ります。

撮影が開始します。撮影中は[撮影] ダイアログが表示され ます。

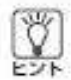

撮影を中断する場合には[中断]ポタンをクリックしま<br>す。

# 連結・多点撮影をおこなう

## 連結撮影する

複数の視野の画像を指定して撮影します。

#### 連結撮影をおこなう

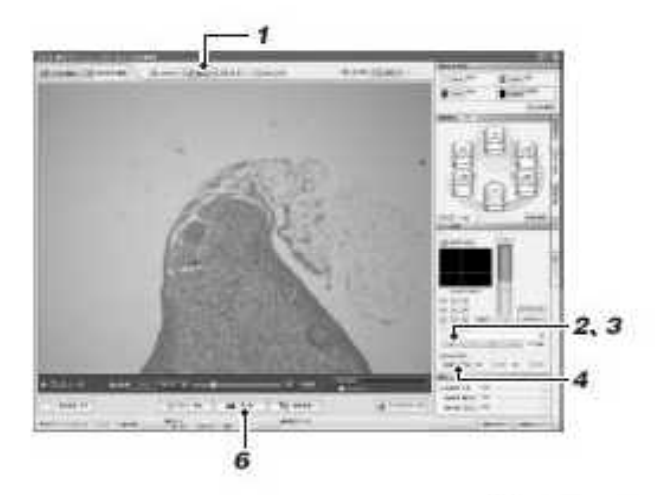

1 [車結] ボタンをクリックします。

- 2 動画観察エリアに撮影したい領域の上端を表示させて [ス テージ位置記憶] の [SET] ボタンをクリックします。
- 3 動画観察エリアに撮影したい領域の右端を表示させて [ス テージ位置記憶] の [SET] ボタンをクリックします。 同じように下端、左端の計4点を「ステージ位置記憶」に登 縁します。

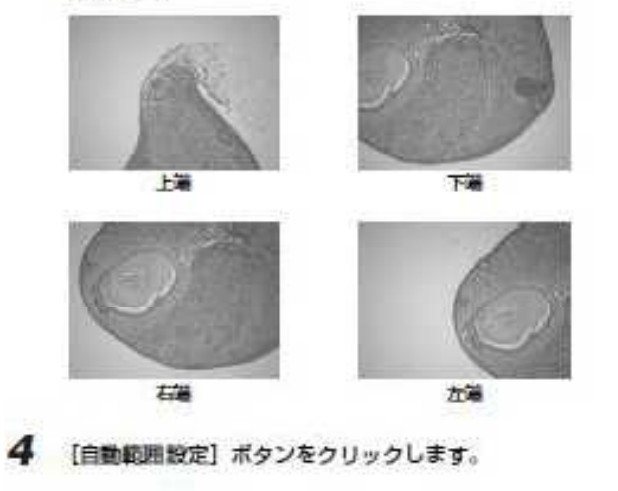

5 [ステージ位置記憶]に登録した座標すべてを含むのに必要な 撮影枚数を計算し、座標を領域の左上に移動します。

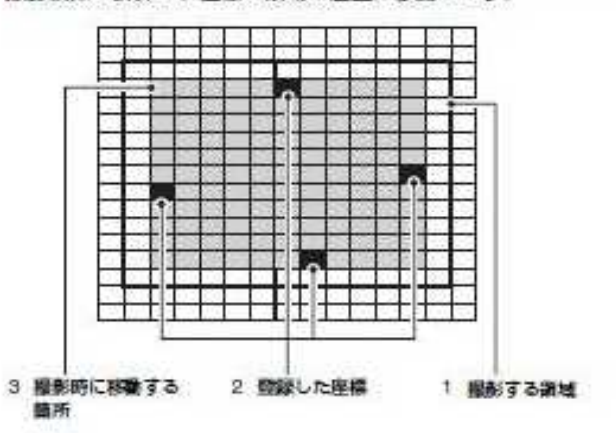

6 [撮影] ボタンをクリックします。

7 [撮影設定] ダイアログボックスが表示されます。必要に応じ て保存場所などを入力して [OK] ボタンをクリックします。 [キャンセル] ボタンをクリックすると、手順6に戻ります。

1 ルートパス :保存場所のフォルダ名を指定します。 2 グループフォルダ名:

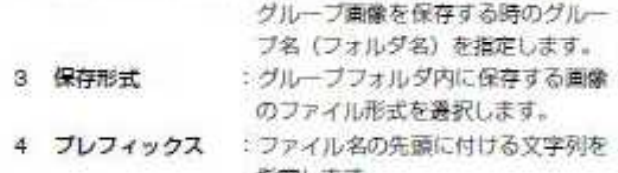

指定します。 : グループ画像に関するコメントを入 5 付加コメント 力します。

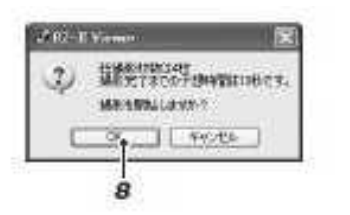

**TERRA** 

Conto

 $\frac{1}{\sqrt{2}}\frac{1}{\sqrt{2}}$ 

mass.

 $\frac{1}{2}$ 

τ

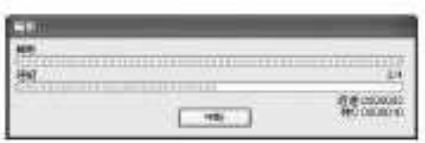

8 橋彫枚数と時間を確認するダイアログが表示されますので、 確認して [OK] ボタンをクリックします。

[キャンセル] ボタンをクリックすると、手順7に戻ります。

撮影を開始します。撮影中は「撮影」ダイアログが表示され ます。

→ <br>◆ 撮影を中断する場合には[中断]ボタンをクリックします。<br>◆ ↓

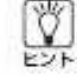

 $400$ **The American Street**  $\frac{1}{\log n}$  $_{\rm L_5}$ 

 $\xrightarrow{\text{intra}} \text{intra} \leftarrow \text{intra}$ 

 $-1$ 

White BE